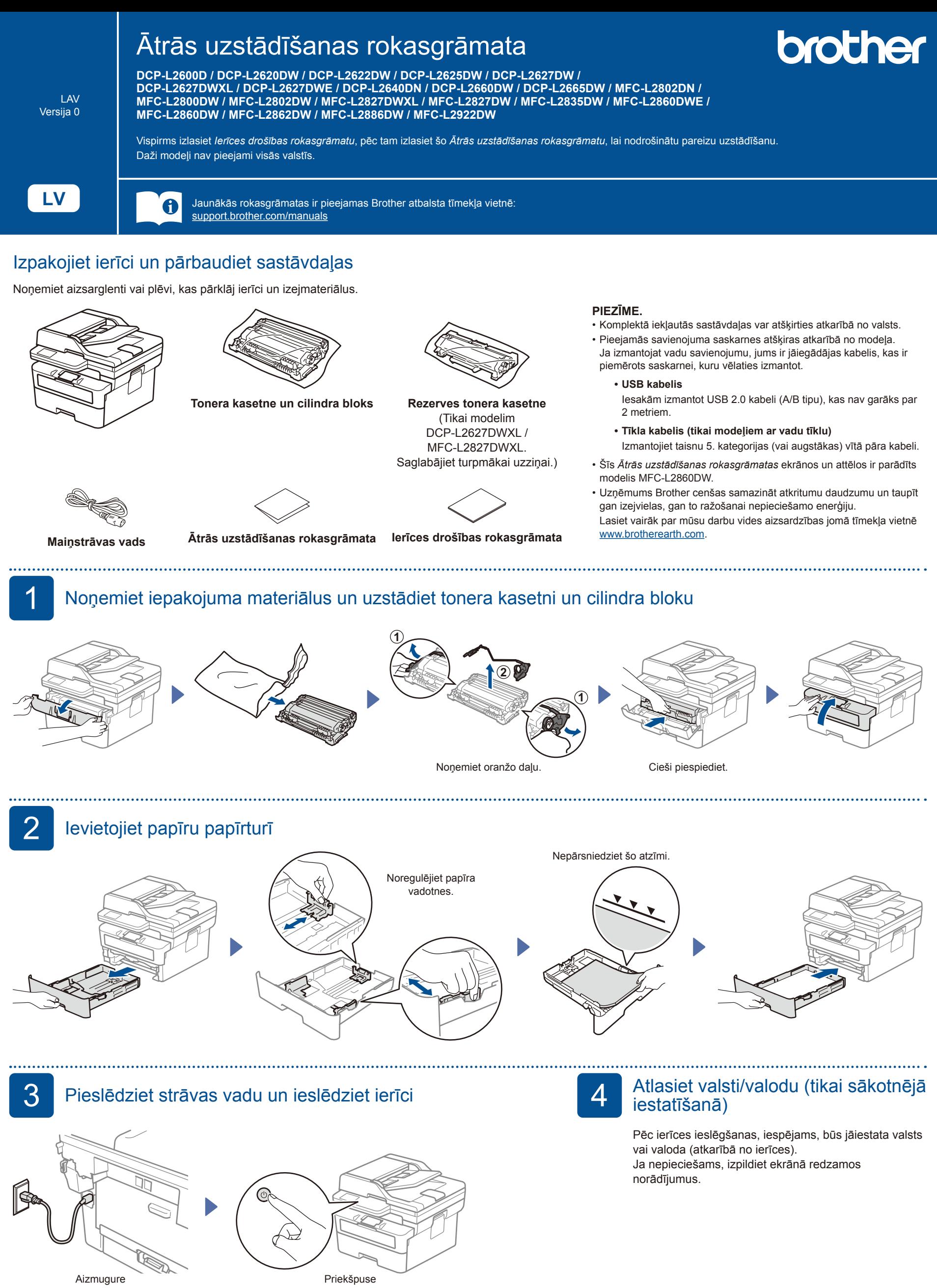

#### **PIEZĪME.**

Pirms strāvas vada pieslēgšanas atrodiet uzlīmi ar sērijas numuru ierīces aizmugurē vai sānos. Pierakstiet šo numuru ierīces reģistrācijai un garantijas atbalstam.

# 5 Atlasiet valodu (ja nepieciešams)

- Modeļiem ar LCD ekrānu:
- **1.** Piespiediet **Menu** (Izvēlne).
- **2.** Piespiediet ▲ vai ▼, lai parādītos [Initial Setup] (Sākotnējā iestatīšana), un pēc tam piespiediet **OK** (Labi).
- **3.** Piespiediet ▲ vai ▼, lai parādītos [Local Language] (Vietējā valoda), un pēc tam piespiediet **OK** (Labi).
- **4.** Piespiediet ▲ vai ▼, lai atlasītu valodu, un pēc tam piespiediet **OK** (Labi).
- **5.** Piespiediet **Stop/Exit** (Apturēt/ Iziet).

Modeļiem ar skārienekrānu:

- **1.** Ierīces skārienekrānā piespiediet [Settings] (Iestatījumi) > [All Settings] (Visi iestatījumi) > [Initial Setup] (Sākotnējā iestatīšana) > [Local Language] (Vietējā valoda).
- **2.** Atlasiet savu valodu.
- **3.** Piespiediet 1.

#### 6 Pievienojiet tālruņa līnijas vadu (tikai MFC modeļiem)

Ja šajā ierīcē neplānojat izmantot faksa funkciju, pārejiet pie 7 darbības.

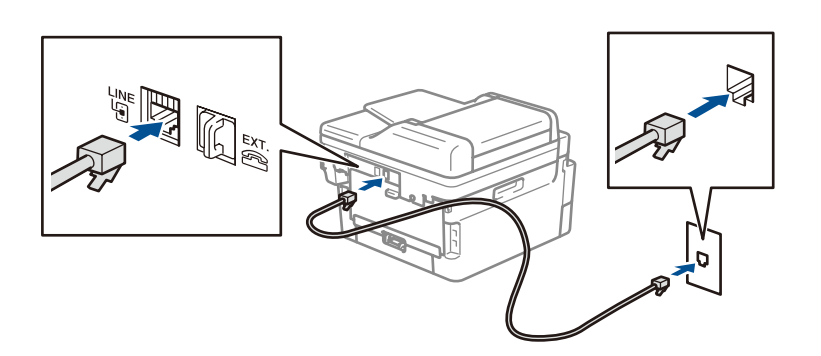

(Eiropai)

Ja nepieciešams, mēs varam jums bez maksas nosūtīt oriģinālo Brother vadu. Lai sazinātos ar mums, apmeklējiet tīmekļa vietni **[www.brother.eu](https://www.brother.eu)**.

## 7 Pieslēdziet ierīci datoram vai mobilai ierīcei

Veiciet šīs darbības, lai pabeigtu iestatīšanu, izmantojot kādu no jūsu ierīcē pieejamajiem savienojuma veidiem.

Apmeklējiet tīmekļa vietni [setup.brother.com,](https://setup.brother.com) lai lejupielādētu un instalētu Brother **Izpildiet ekrānā redzamos** 

programmatūru.

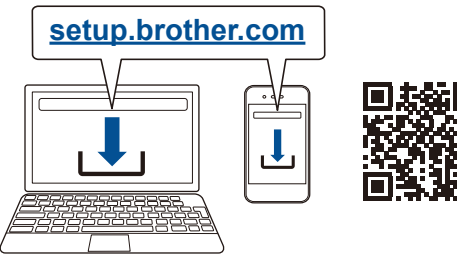

**norādījumus un** 

## **Uzstādīšana pabeigta**

Tagad varat drukāt un skenēt ar savu ierīci.

Lai apskatītu jaunāko programmaparatūru, apmeklējiet tīmekļa vietni **[support.brother.com/up7](https://support.brother.com/up7)**. **Svarīgs paziņojums par tīkla drošību** Noklusējuma parole šīs ierīces iestatījumu pārvaldībai atrodas ierīces aizmugurē un ir apzīmēta ar "Pwd". Iesakām uzreiz nomainīt noklusējuma paroli, lai aizsargātu ierīci no nesankcionētas piekļuves.

# **Vai neizdodas izveidot savienojumu? Pārbaudiet:**

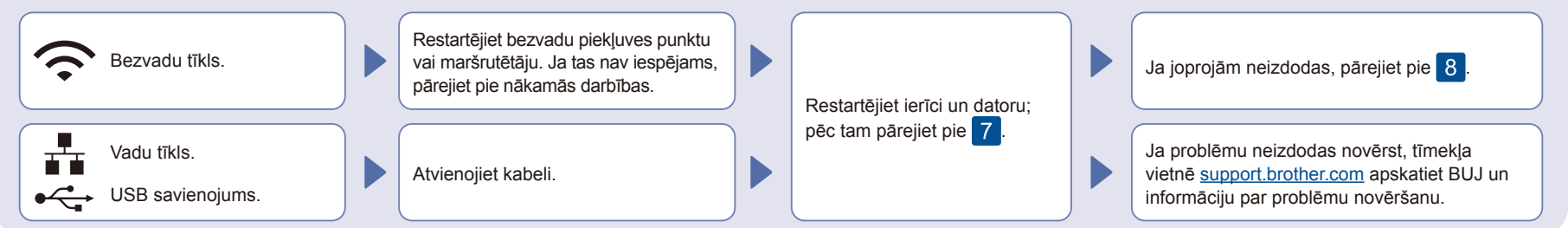

# 8 Manuāla bezvadu iestatīšana (bezvadu modeļi)

Ja bezvadu iestatīšana neizdevās, iestatiet savienojumu manuāli.

Atrodiet SSID (Network Name) (SSID (Tīkla nosaukumu)) un Network Key (Password) (Tīkla atslēgu (Paroli)) uz bezvadu piekļuves punkta vai maršrutētāja un ierakstiet tālāk sniegtajā tabulā.

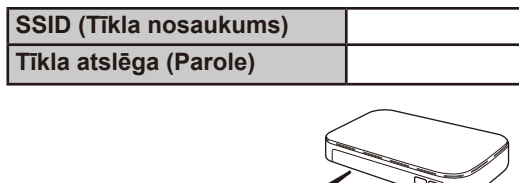

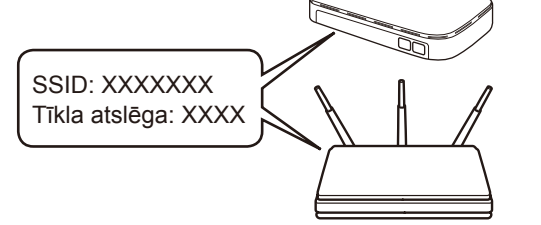

Ja nevarat atrast šo informāciju, vaicājiet savam tīkla administratoram vai bezvadu piekļuves punkta vai maršrutētāja ražotājam.

Modeliem ar LCD ekrānu: Piespiediet **Menu** (Izvēlne) un pēc tam atlasiet [Network]  $(Tikls)$  >  $[WLAN(Wi-Fi)]$  > [Find Network] (Atrast tīklu). Izpildiet LCD ekrānā redzamos norādījumus.

 Modeļiem ar skārienekrānu: Piespiediet  $|\mathcal{F}|$ [Find Wi-Fi Network]

(Atrast Wi-Fi tīklu). Izpildiet skārienekrānā redzamos norādījumus.

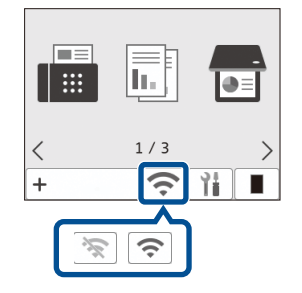

Atlasiet piekļuves punkta vai maršrutētāja SSID (Tīkla nosaukumu) un ievadiet tīkla atslēgu (Paroli).

- Modeļiem ar LCD DCP ekrānu: Piespiediet un turiet (vai piespiediet atkārtoti) ▲/▼, lai atlasītu kādu no šīm
- rakstzīmēm: 0123456789abcdefghijklmnopqrstuvwxyz ABCDEFGHIJKLMNOPQRSTUVWXYZ

(atstarpe)!"#\$%&'()\*+,-./:;<=>?@[\]^\_'{|}~

Kad bezvadu iestatīšana ir veiksmīgi veikta, skārienekrānā/LCD ekrānā redzams tests [Connected] (Savienots).

Ja iestatīšana neizdevās, restartējiet Brother ierīci un bezvadu piekļuves punktu vai maršrutētāju un atkārtojiet 8 Ja joprojām neizdodas, apmeklējiet tīmekļa vietni **[support.brother.com](https://support.brother.com)**.

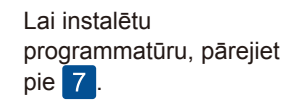